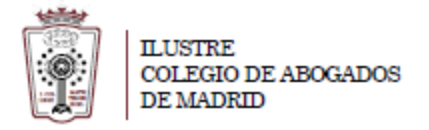

## **Como incluir la firma en el correo**

Una vez que ha accedido a la Web de correo del ICAM **[https://outlook.office365.com](https://outlook.office365.com/)** con su usuario (dirección de correo) y la contraseña,

- En la parte superior derecha de la ventana a la derecha aparece un enlace un icono con una rueda dentada:

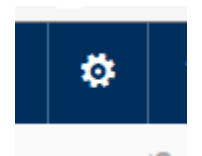

- Pinche en él y se despliega un menú en la parte derecha de la ventana. En el nuevo menú pulsamos en **Correo**

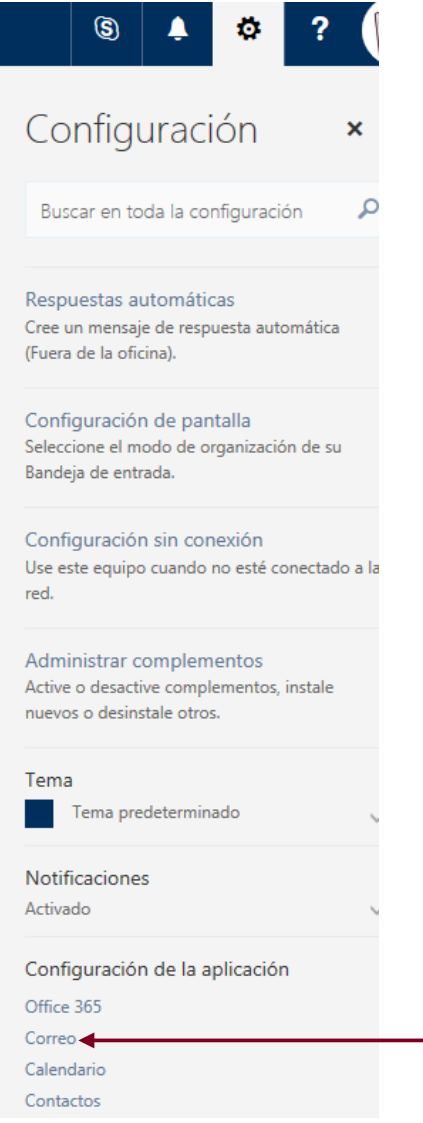

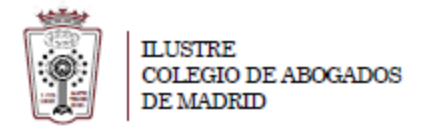

- Ahora nos aparecen las **Opciones** del correo. Sólo hay que elegir **Firma de correo electrónico** dentrodel apartado **Diseño**. Una vez finalizada sólo hay que pulsar en **Guardar**

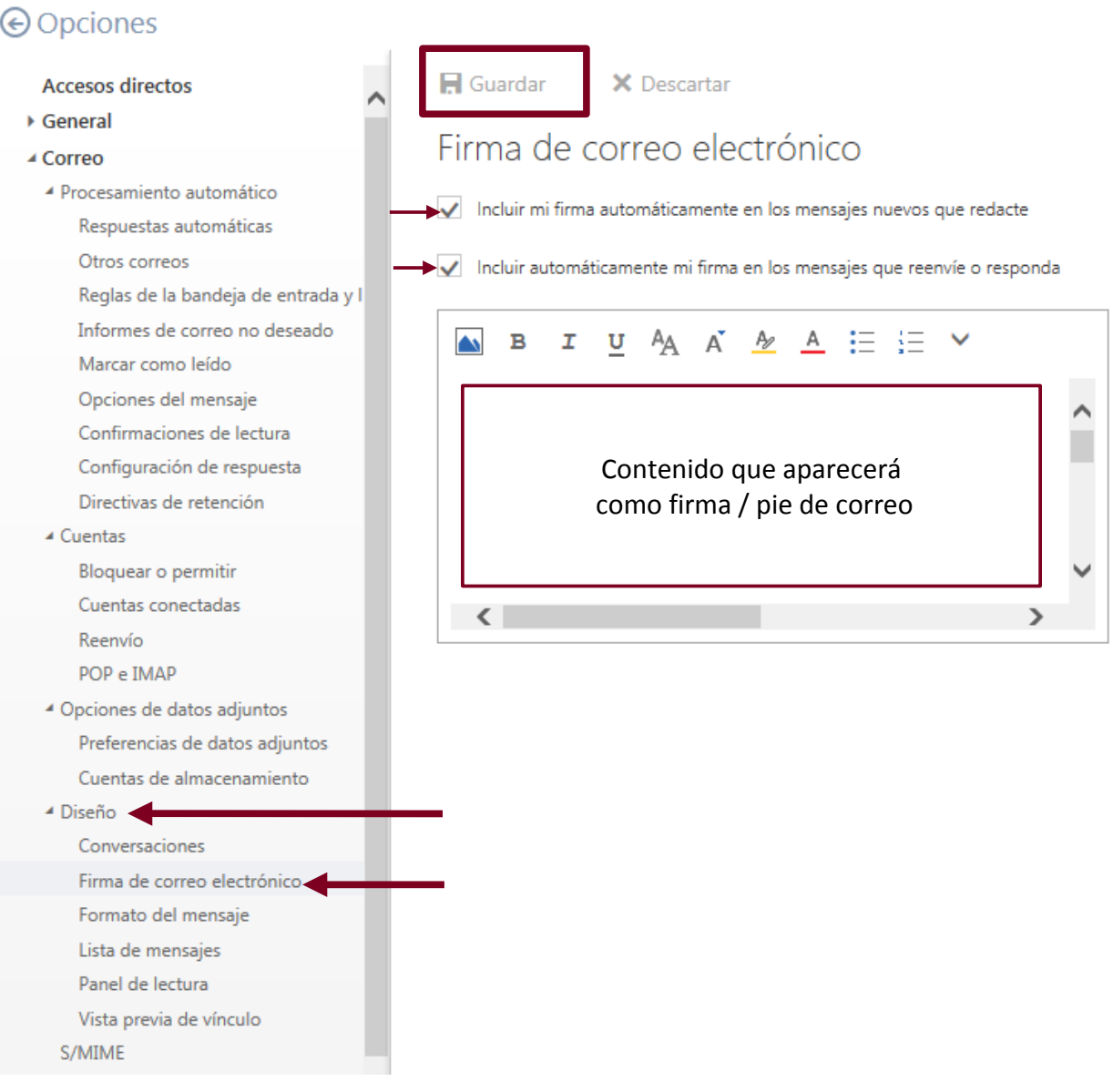